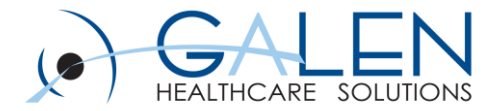

# Prenatal Module Configuration

July 20, 2012

Embrace the new world of healthcare

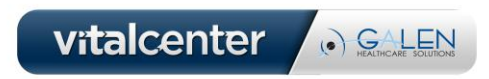

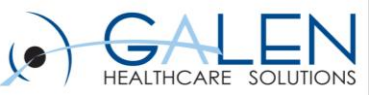

# Today's Presenters:

# **Steve Skiff**

# • **EHR Consultant with Galen Healthcare Solutions**

- Over 7 years of EHR experience
- Implementation consultant, System Analyst, Senior Analyst
- Two Implementations of the Allscripts Prenatal Module

# **Tammara Blankenship**

#### • **EHR Consultant with Galen Healthcare Solutions**

- 4 years of Allscripts EHR experience
- Demonstration and Implementation of Allscripts Prenatal Module

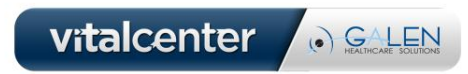

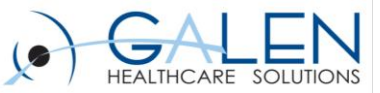

The Prenatal Module was made available by Allscripts to meet the need of OB/GYN Providers to display and print out patient data in an ACOG format. It is intended to be the replacement of a prenatal flowsheet that was done on paper so that organizations can eliminate the need to scanning or for keeping paper charts.

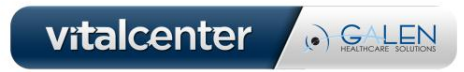

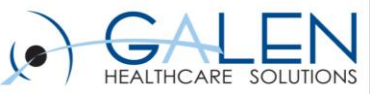

### Learning Objectives

- Installation and configuration of the UAI Desktop Agent
- Allscripts EEHR Configuration
	- RID LOINC Codes
	- Workspace Definition and the Prenatal Launch Button
	- System Preference (System wide configuration vs. Single user)
	- Chart Viewer Configuration (Placing the Dx Prenatal "ACOG" Chart Item (Document Type))

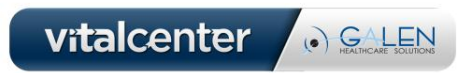

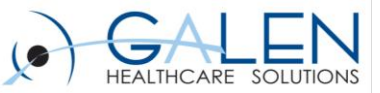

#### Prenatal Assumptions and Prerequisites

- Through Sales Force, Allscripts has been contacted and the Prenatal Website has been configured for the requesting organization.
- The UAI integration has been installed on the servers
- Communication has been allowed through the requesting organization's firewalls to the Prenatal Website.

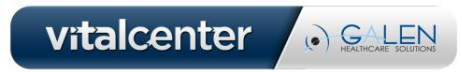

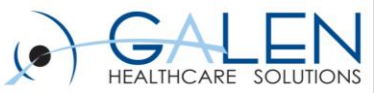

# **Components of Prenatal Module**

#### • **Allscripts EEHR**

- Prenatal Button

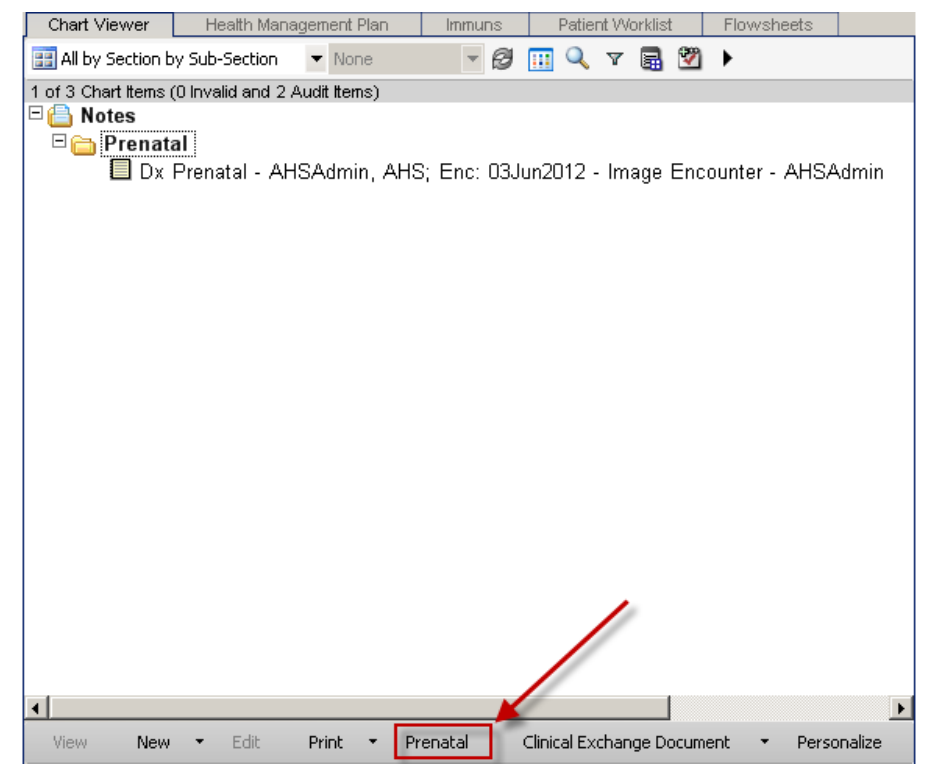

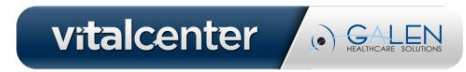

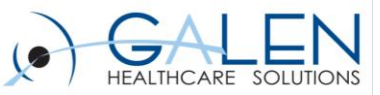

#### • **Allscripts UAI Desktop Agent**

- Client side Software that captures EEHR data and sends it to the Momdocs Website

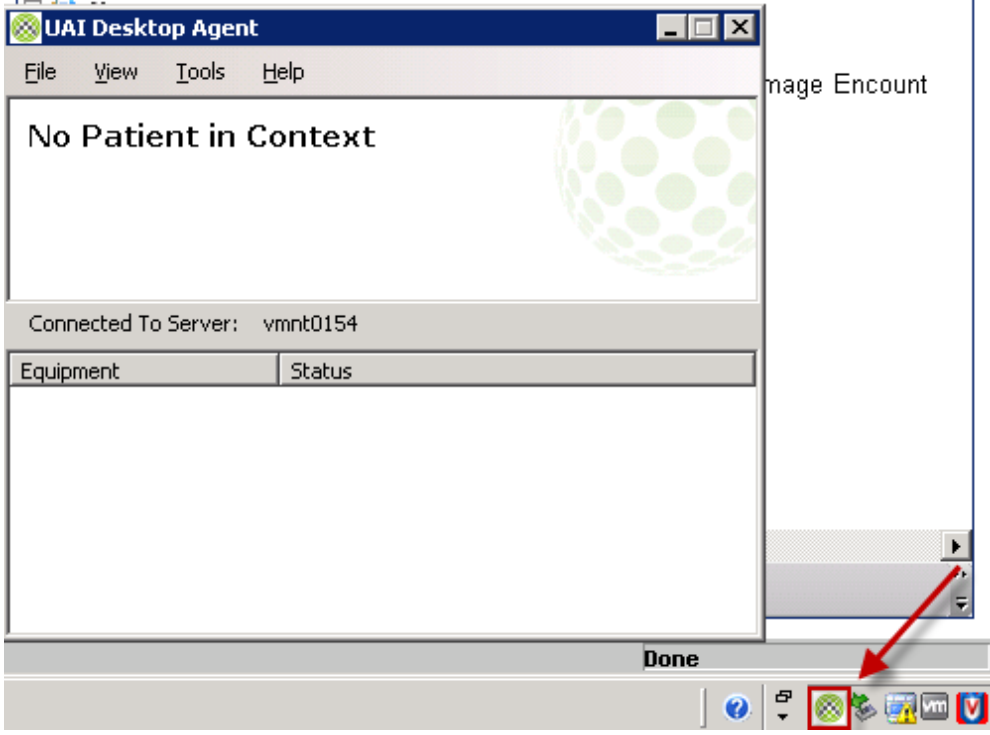

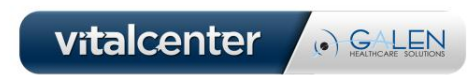

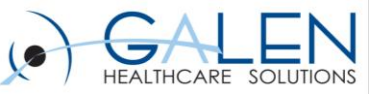

**vitalcenter & GALEN** 

#### • **Momdocs Website**

- Web Based Application that receives the EEHR data and then formats it in an ACOG format

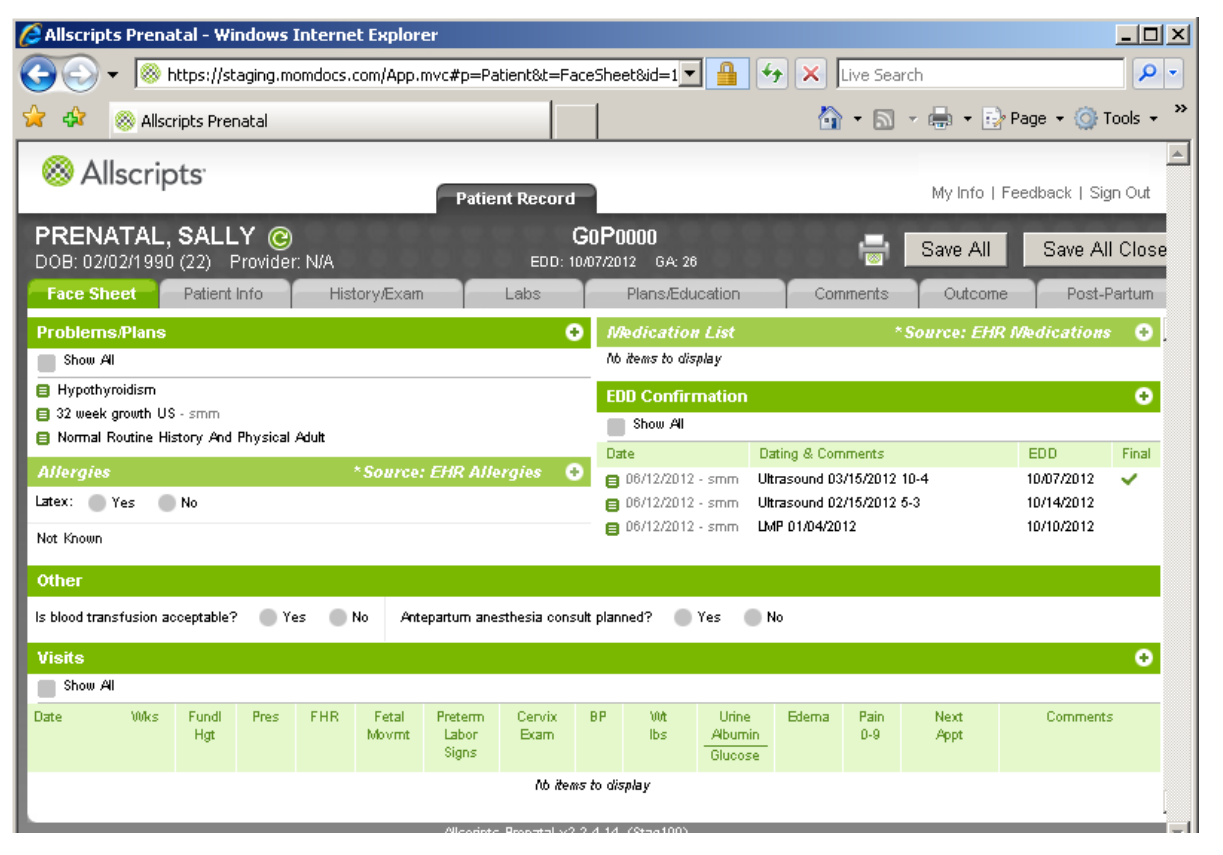

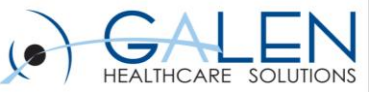

• **ACOG Output .PDF File that files into Chartviewer**

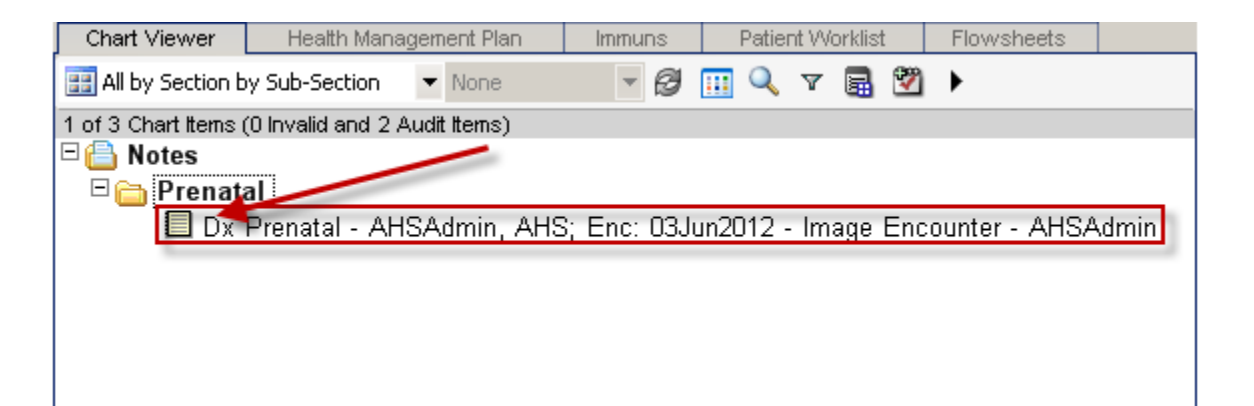

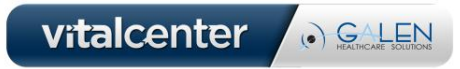

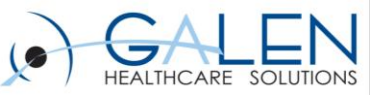

### How does the data flow?

- A patient is selected in Allscripts EEHR
- The "Prenatal" Button is selected (Most organizations place the button at the bottom of Chartviewer.)
- The Allscripts EEHR system creates a CED with pertinent patient information and sends it to the Momdocs website.
- Momdocs website opens on the patient selected and in the ACOG Form.
- The Providers or Staff fill out the ACOG Tabs in Momdocs.
- The Providers or Staff click on the "save and close All" Button.
- The Momdocs website creates a .PDF file and sends it to Allscripts EEHR where it files into Chartviewer.

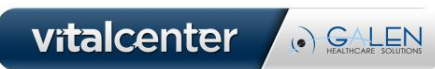

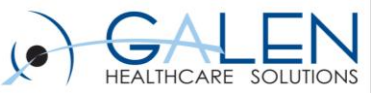

# **UAI Configuration**

**Summary:** The UAI is software running on the client computer that is independent of the Allscripts EEHR. Its function is to capture patient information from the Allscripts EEHR and send it to another application. The UAI is used for: biomedical devices like EKG, community solutions like DBMotion, and for passing patient information to Secure Websites like Momdocs.

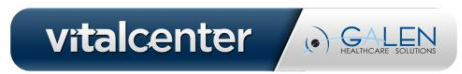

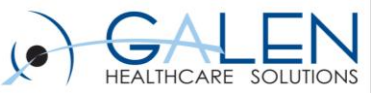

# **Installing UAI**

Prerequisites:

- Server Side installation has been completed.
- Administrator access to the workstation that UAI is being I installed on.
- The webserver being used by the UAI has been identified.
- The Server Environment that will be used for the Allscripts EEHR has been identified. (The UAI Client must be installed on all Citrix servers if Allscripts EEHR is being accessed through Citrix).
- All allowances have been on the environment firewall to enable the UAI to send data to the Momdocs website and/or to the webserver which is acting as a conduit to the momdocs website

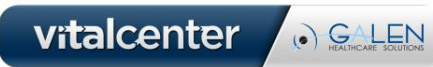

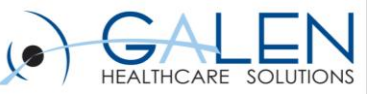

1.) Identify the current installation file of UAI and run it on the workstation or Citrix web server.

> - UAI version must be compatible with the Momdocs application version. Check with Allscripts to validate.

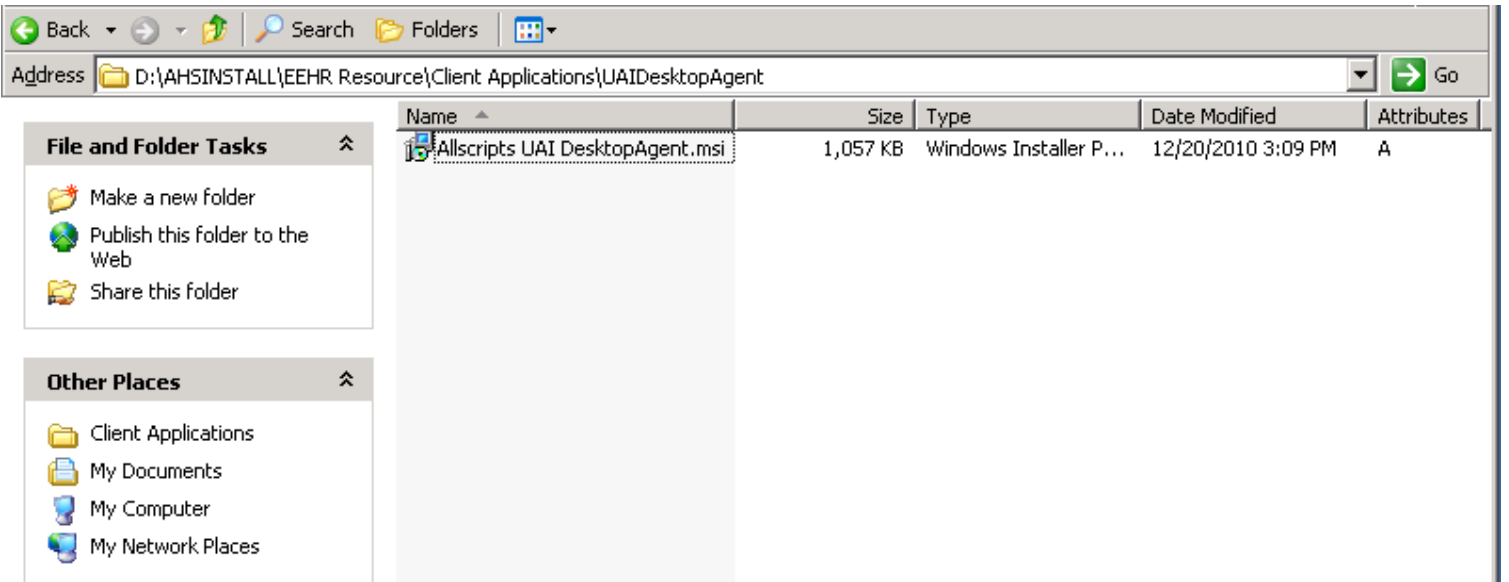

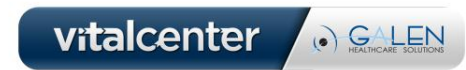

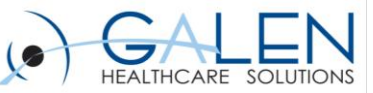

2.) Place the UAI Application Icon in the Startup folder of the workstation.

> - This can be found at: Start>Programs>Allscripts >Allscripts Healthcare Solutions>Allscripts UAI DesktopAgent

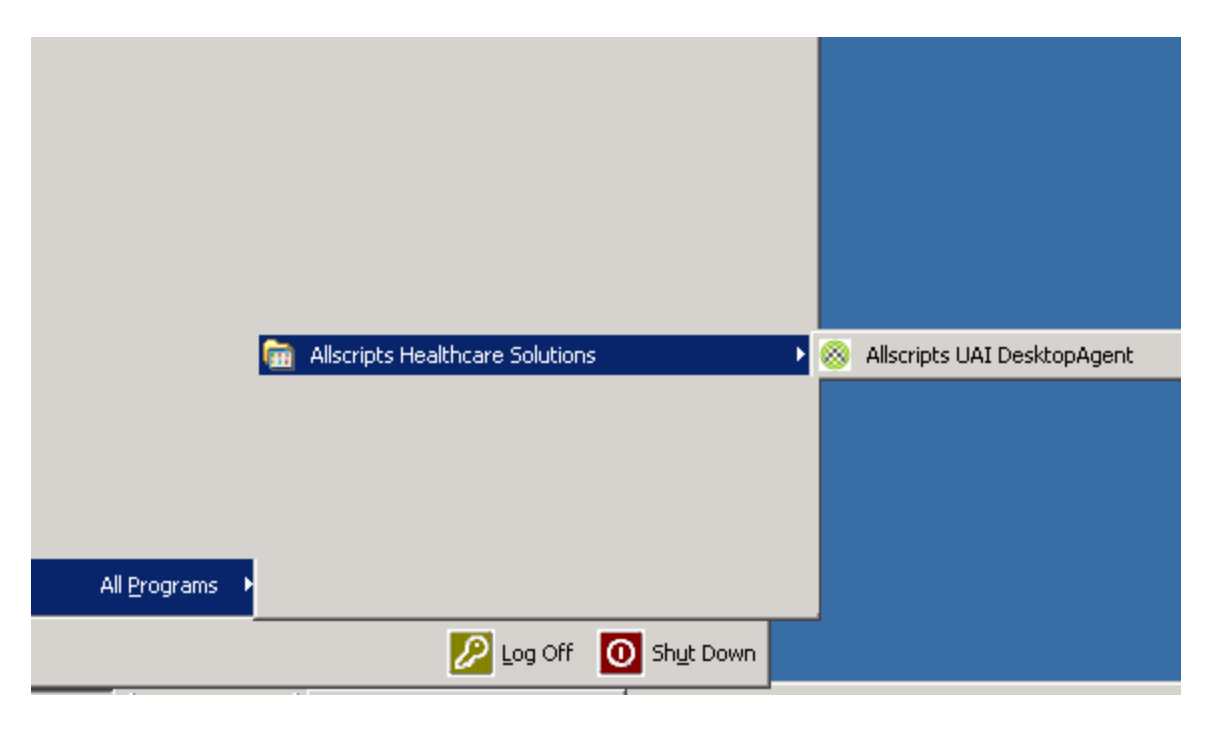

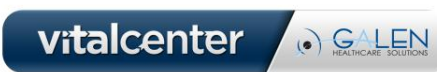

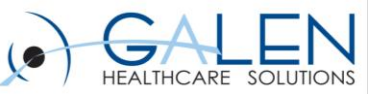

3.) Click on the icon to start the UAI Desktop Agent.

- The first time the UAI Desktop Agent is started there will be a prompt to configure the UAI Desktop.
- The icon in the taskbar of the workstation indicates that the UAI Desktop is running.

4.) Right click on the icon in the task bar and left click on Open UAI Desktop Agent.

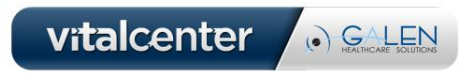

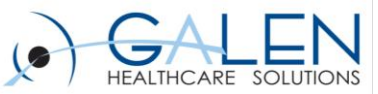

#### 5.) Click on Tools>Configuration.

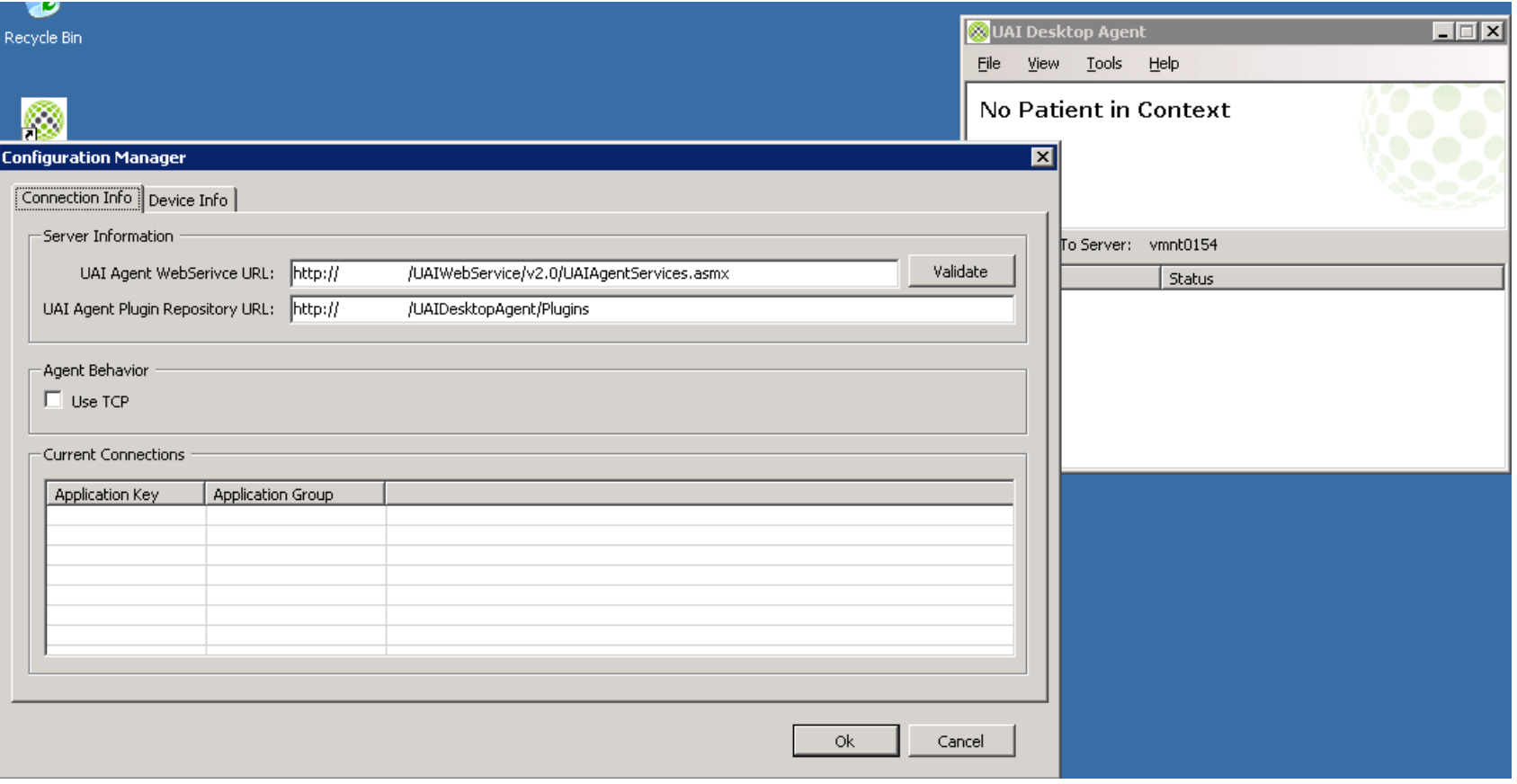

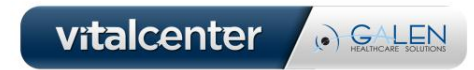

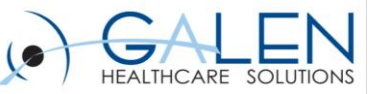

6.) Type in the identified Web Server URL in the UAI Agent Web services URL.

7.) Click Validate. (The Validation must be successful. If it is not then the technician who installed the UAI on the webserver must be contacted.)

8.) Click on "OK" to complete the UAI installation.

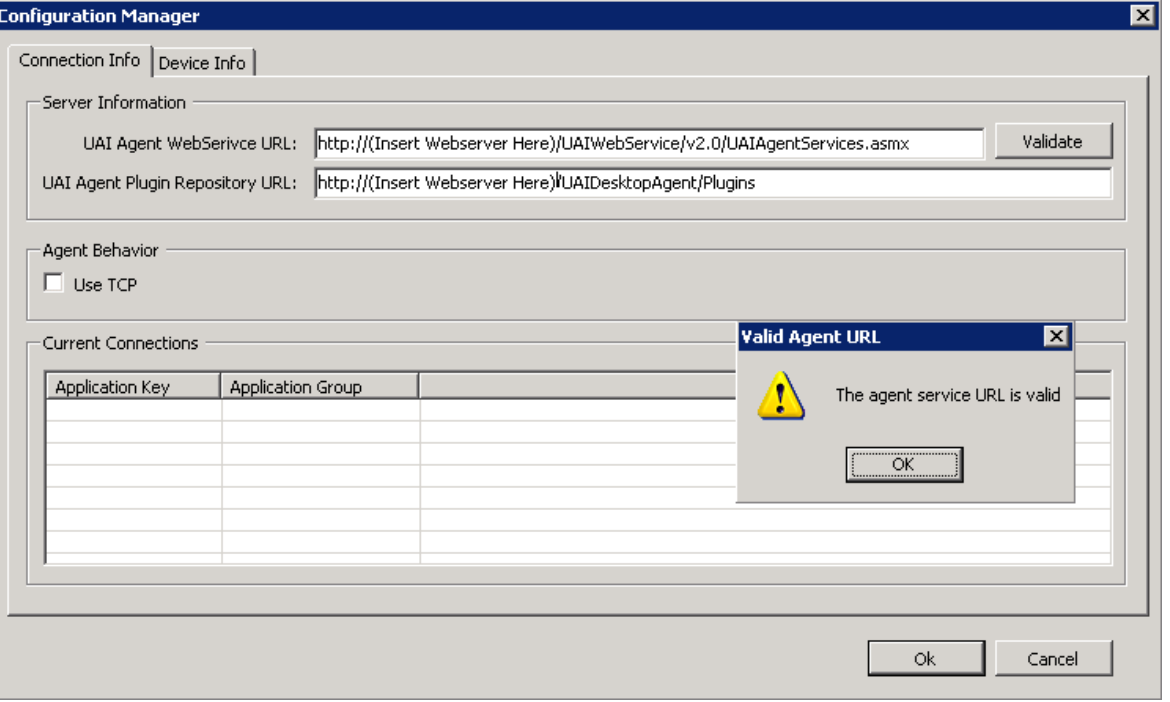

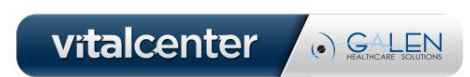

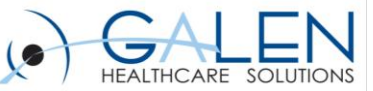

# Testing the communication between Allscripts EEHR and UAI

1.) Access the Allscripts EEHR on the workstation that the UAI Client is installed and configured on.

2.) Select a patient.

3.) Right click on UAI icon and click Open UAI Desktop Agent.

4.) Check the patient that is loaded in the UAI Desktop Agent with the patient that was accessed in the Allscripts EEHR. The patient information in the UAI should be the same as it is in the Patient Banner of the Allscripts EEHR.

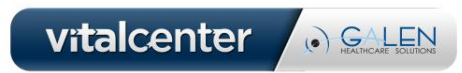

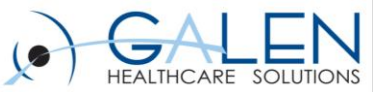

### **Troubleshooting the UAI Communication**

There are two main errors that occur when testing communication between the Allscripts EEHR, UAI Desktop Agent, and the Momdocs website.

1.) Error: Empty URL. This error is usually because either the User accessing the Allscripts EEHR does not have preferences to send data to the UAI or the URL being used in the UAI is not the correct one. Another reason could be that the workstation is being blocked from accessing the web services on the web server by a virus protection program or a firewall.

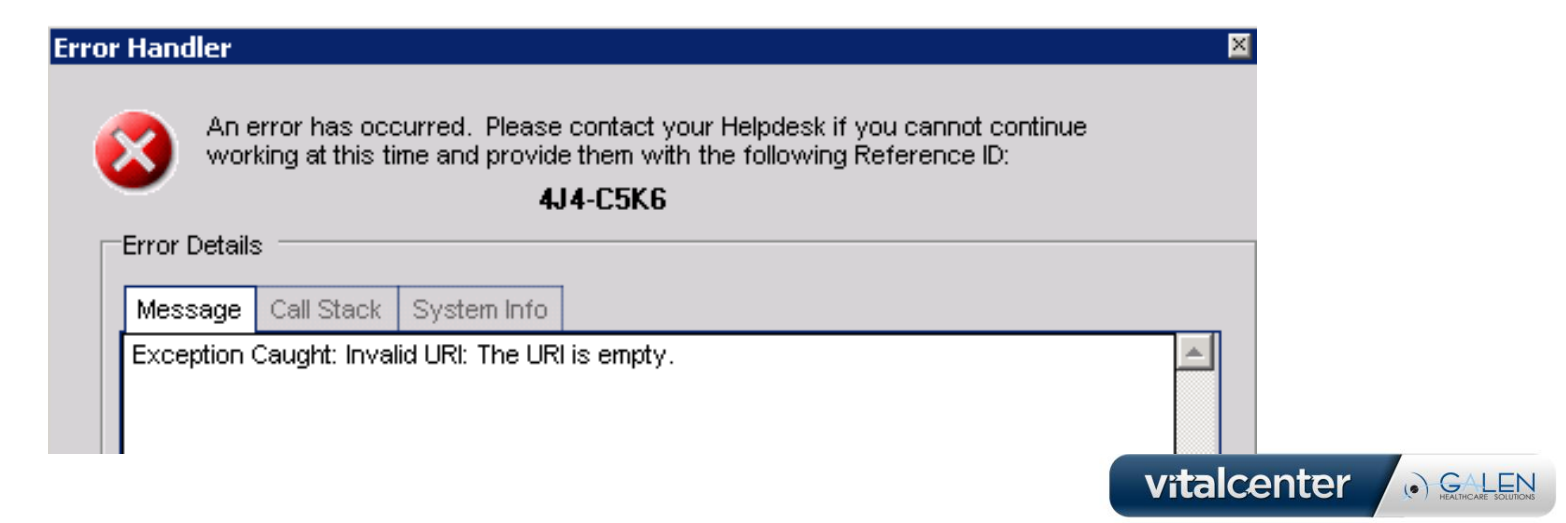

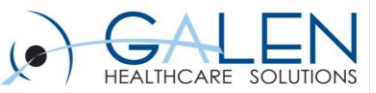

2.) Error: The web browser opens but an error displays in the web browser stating that the website certificate is not valid or an error has occurred while trying to access the website. This error is usually because the browser on the workstation has not been configured with Momdocs as a "trusted site" or that Momdocs itself has not been configured for the organization that is trying to access it.

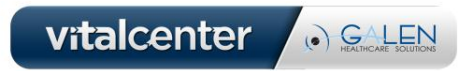

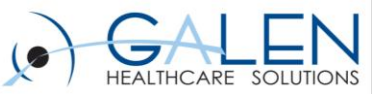

# Allscripts EEHR Prenatal Module Configuration

**Summary:** The Allscripts EEHR Prenatal Module configuration is a four step process. Several steps in this process will be dependent on workflows being utilized by the organization that is configuring the Prenatal Module.

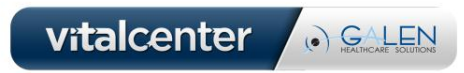

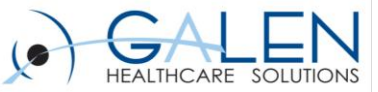

#### **Step 1: Configuring Resultable Items**

-LOINC codes are a set of standard codes used for diagnostic testing. These codes help the Momdocs website determine where a specific test result should populate in the ACOG form. The approved and integrated LOINC codes have been pre-defined and there is an official LOINC Code Spreadsheet that Allscripts maintains. Please request the most up-to-date version from Allscripts.

-Log into the Allscripts EEHR as a system administrator.

-Access TWAdmin>Dictionaries.

-Access the RID or the Resultable Item Dictionary.

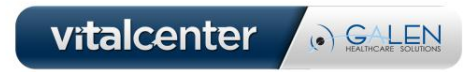

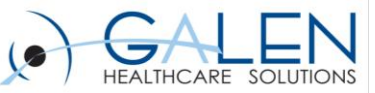

#### -Open the Allscripts delivered LOINC Code Spreadsheet

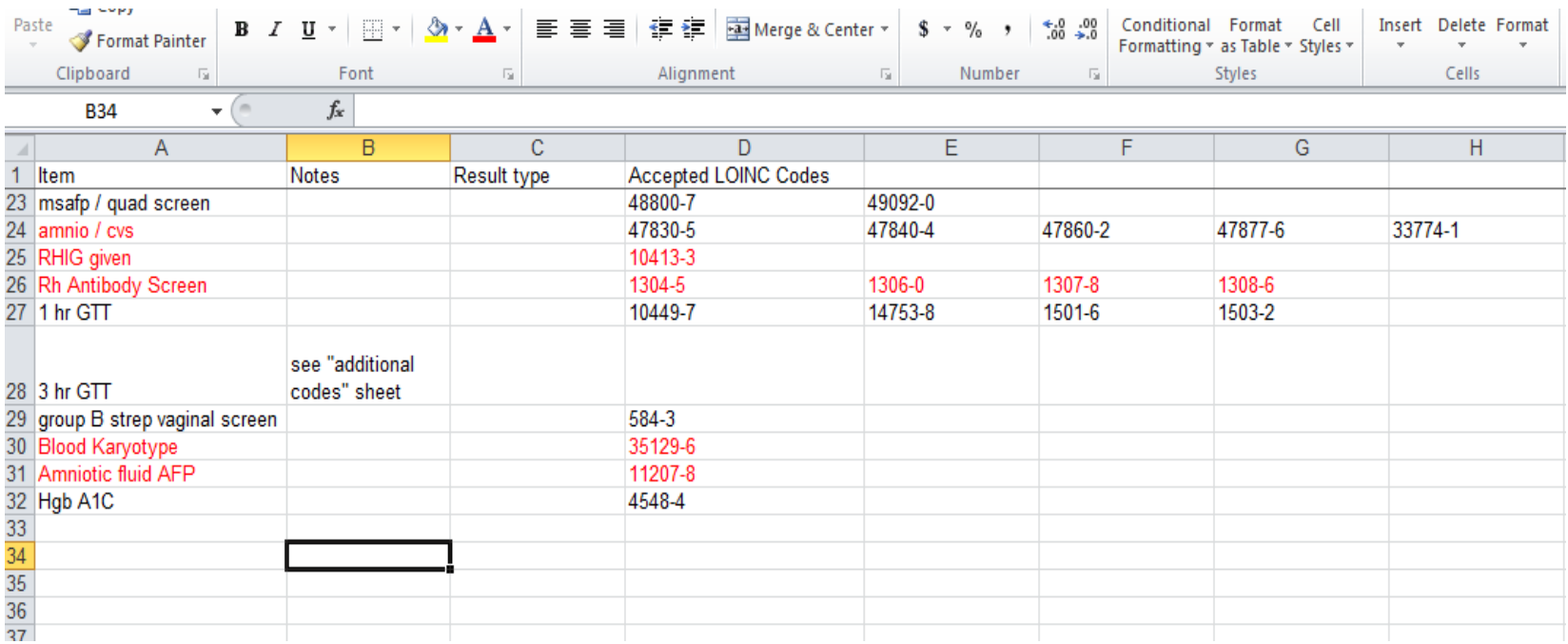

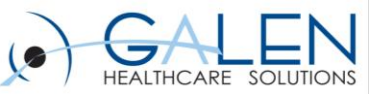

- Search for the tests in the resultable dictionary from the spreadsheet.
- Click on the LOINC code button and select the corresponding code

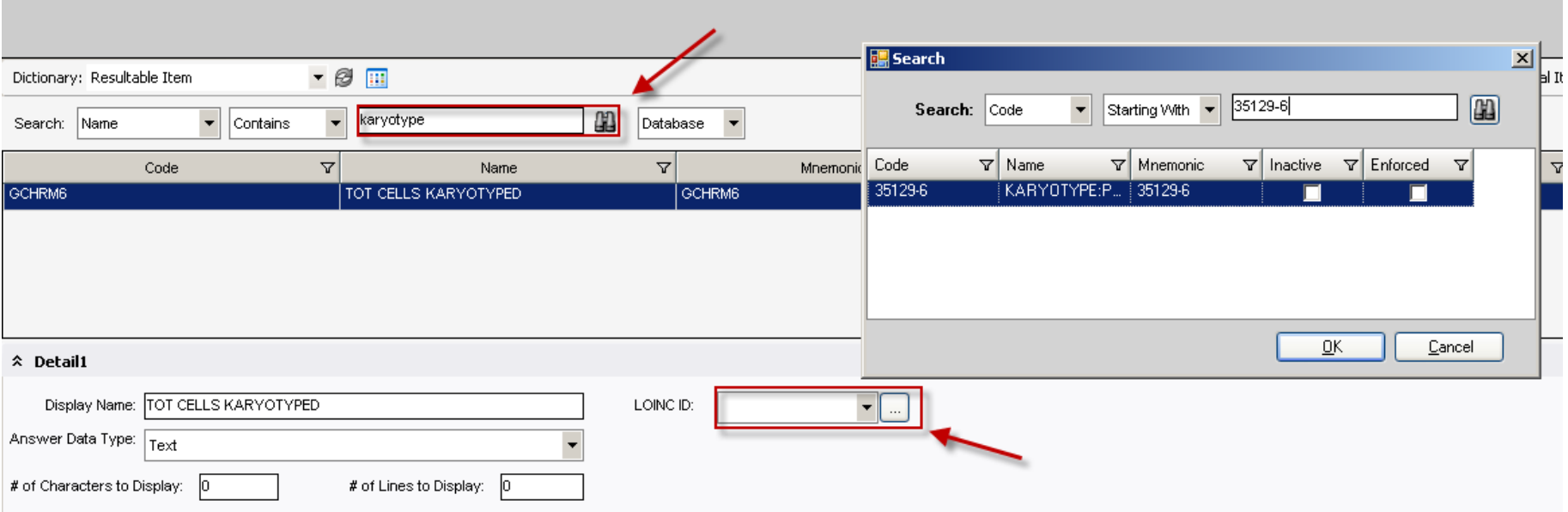

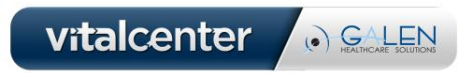

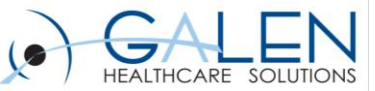

# **Step 2: Placing the Prenatal Button on the Clinical Desktop**

- Access TWAdmin>Work Def Admin.
- Click on Add/Edit Desktop View.
- Select or create the Desktop View that the organization wants their end users to access when using Prenatal.

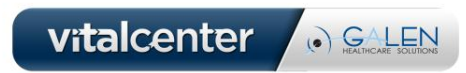

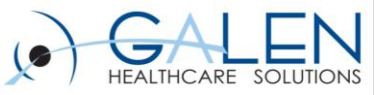

-Select Define Button on the section the organization will be using to launch the prenatal module, click on the Command tab, select and drag the Prenatal command down to the desired button location. Select "Close" and then "OK".

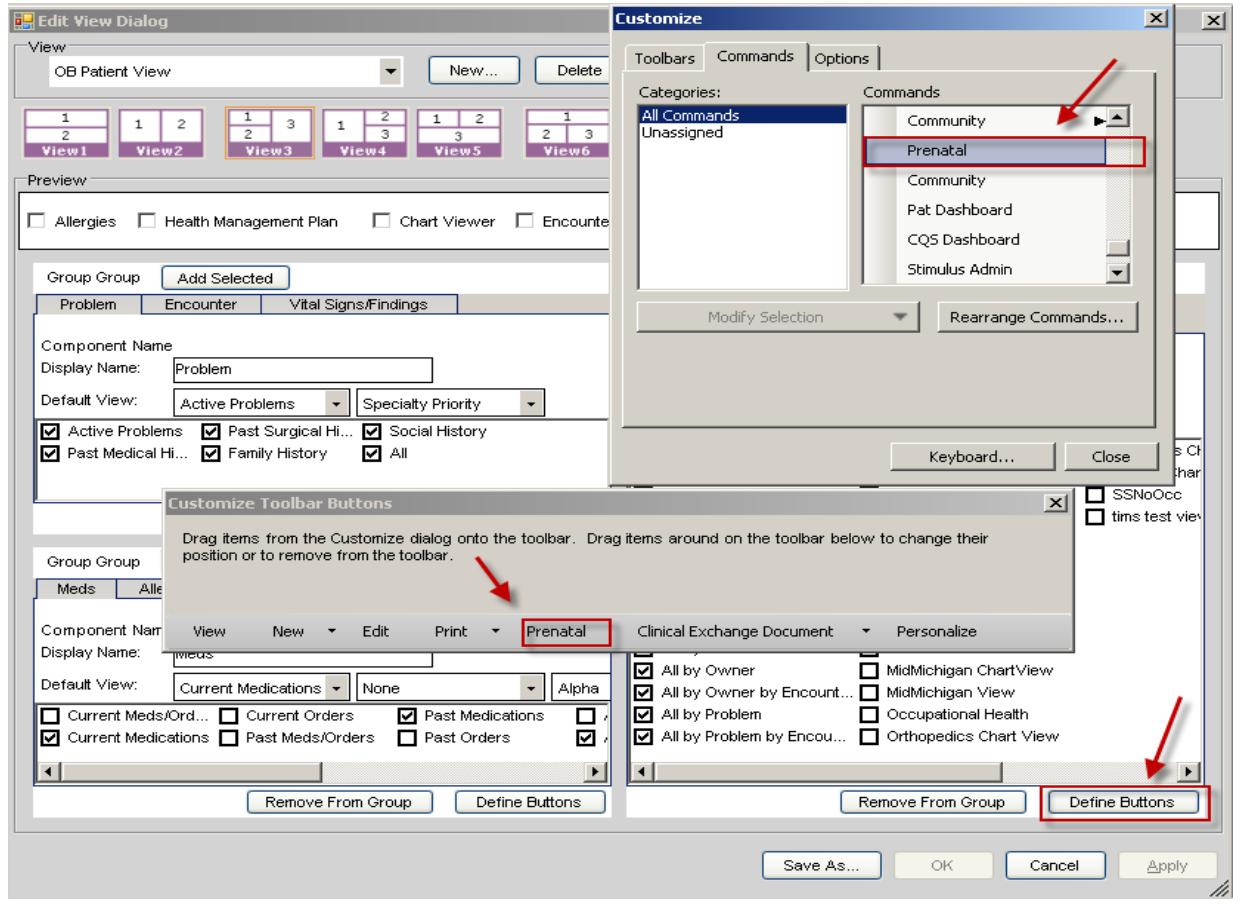

Note: When a community solution like DBMotion is configured on the system, the community button may have the Prenatal button under it depending on the version of the community integration.

Note: If the Prenatal button is not available, please contact the Server Side Technical support for the Prenatal Project to have the Prenatal Installation completed.

vitalcenter

. GALEN

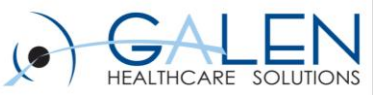

# **Step 3: Configuring the System Preferences**

- Access the "Admin" VTB
- Click on Preferences
- Search for "UAI" and Select UAIDesktopAgentConnection

-Click on Edit

-System vs. User : If all end users will be accessing the UAI client then System should be checked. If only specific end users will be accessing the UAI then check only User.

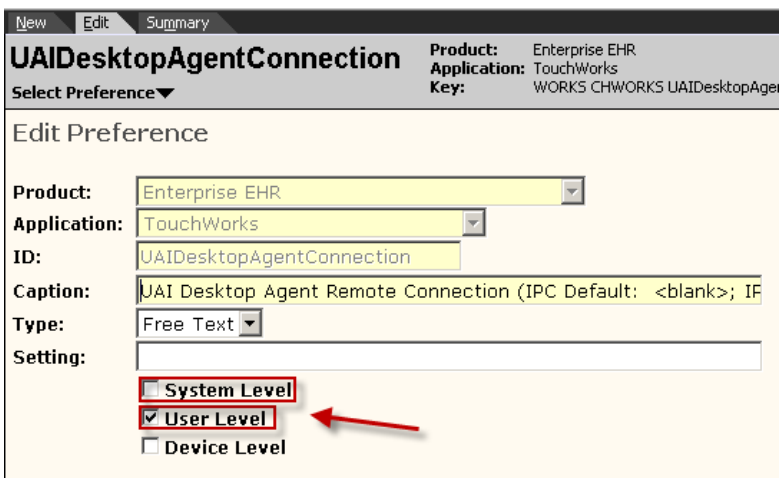

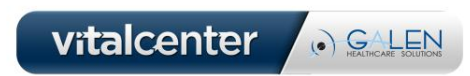

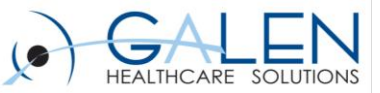

#### **Step 4: User Preferences**

- Access TWAdmin>TWUser Admin.
- Search and Select the end user that will be utilizing the Prenatal Module.
- Click on Preferences.
- Scroll down to "UAIDesktopAgentConnection" and Type in IPC. This indicates to the system that this end user will be using the UAI Desktop Agent.

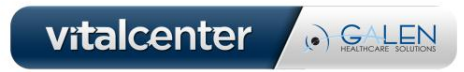

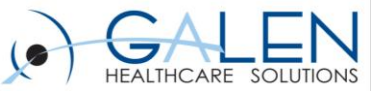

### **Step 5: Configuring the Chartviewer Category**

- A decision needs to be made by the organization on where the ACOG form from Momdocs should reside in the chart. If the Dx Prenatal PDF is not assigned then the prenatal form will automatically reside under Unassigned in chartviewer.

- Access TWAdmin>Chart Admin>Manage Sections.
- Locate and Select the Chart Section the organization would like the Dx Prenatal Document to reside in.
- Locate and select the Dx Prenatal chart item.
- Click the Assign Button

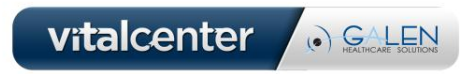

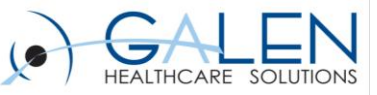

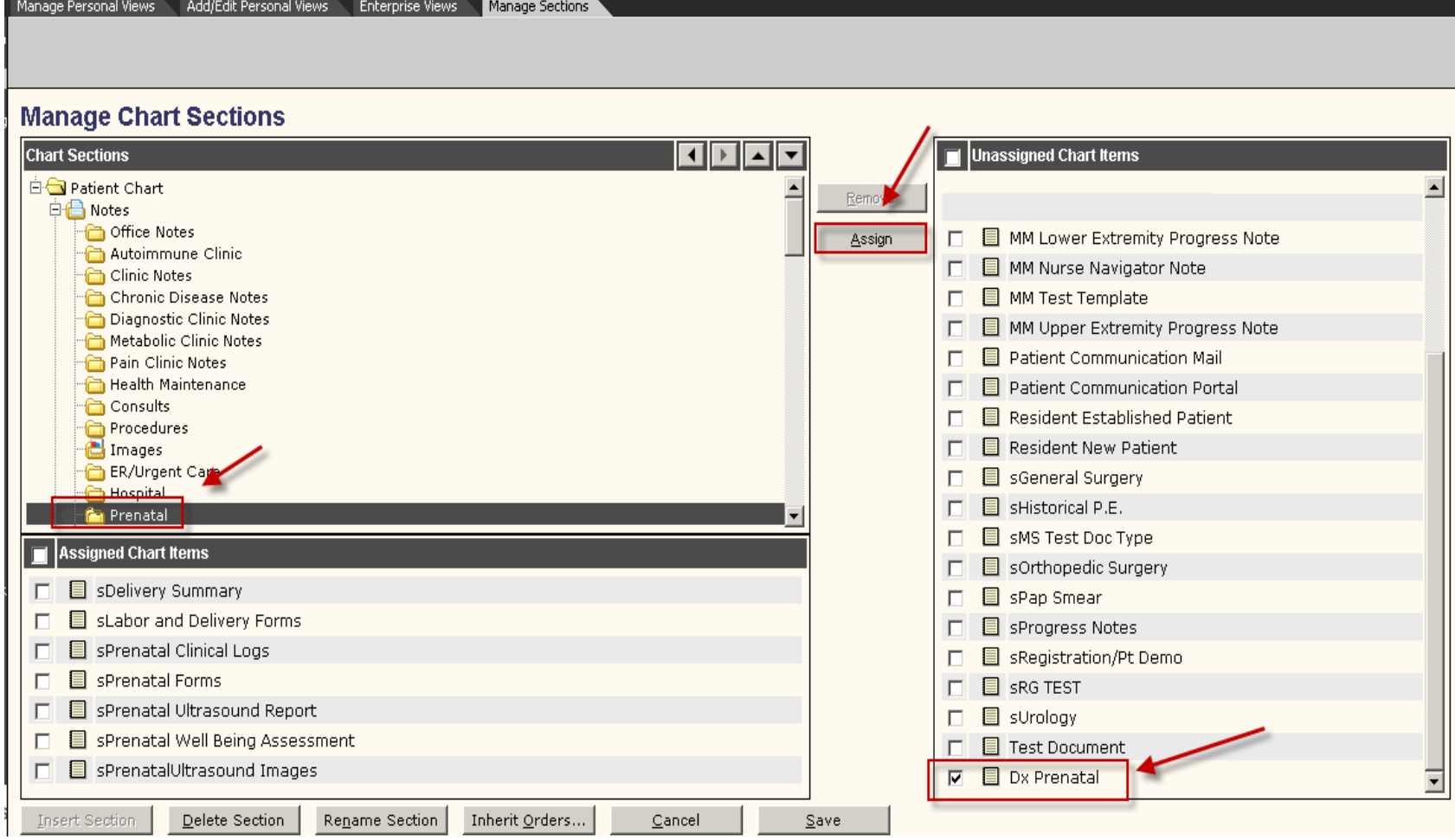

Note: If the Dx Prenatal is not available in the Chart Items List, please consult the server installation technician .

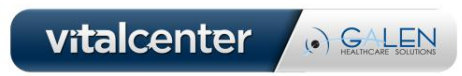

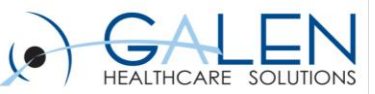

# Testing and Troubleshooting

- 1. A Login box will appear when Momdocs is first accessed via Allscripts EEHR. The end user will have to select their role and hit okay. This screen will never appear for that user again.
- 2. There is an initial 30-60 second delay after the Prenatal button is selected in the Allscripts EEHR. This is because the website has to be opened and the patient information has to transfer.
- 3. There is approximately a 3-5 minute delay between the time the save all and close button is pressed in momdocs and the Dx Prenatal PDF appears in the Chartviewer for that patient. This is because the Momdocs website has to convert the date into a pdf format and then electronically send it to the Allscripts EEHR. If the delay is greater then 10 minutes, there may be a firewall issue or an infrastructure bandwidth issue. Please contact the organization's network engineers for troubleshooting steps.

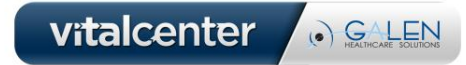